## دليل تعليم برنامج 2000SAP

<del>dada da da da da da</del>

俞 €

俞

俞

€

€

命

€ €.

俞

€.

€ 俞

40 €.

俞

€.

40

俞

€

俞 €

俞

俞 €

命

俞

€

俞

€

俞

€ €

€

€

€

俞

€

俞

俞

€

俞

俞 俞

命

€

俞

€

俞

俞 俞

俞

俞

俞 €

命

€

€

俞

€ 俞

€

10

€

€

t<br>t

€

€

€

€ 6

€

俞

€

俞

€

€ €

€

俞 €

俞 €

€

俞

€

€

€

俞

€

€

€

€

俞

€

€

俞

€

€ 俞

€

€

€

€ 俞

€

俞

俞

€

€ €

俞

俞

€

€

10 - لتخصيص أحمال الكمرات الداخلية من قائمة Select نختار أمر Select ثم نختار Sections Frame فيظهر مربع حوار ( شكل 7- 17 ) فنقوم باختيار قطاعها وهو ( 80x25 ( ونضغط على زر OK ثم من قائمة Assign نختار Load Static Frame ثم نختار Point Uniform Load = 13.50 أو ننقر على رمز <sup>211</sup> ونحدد قيمة الحمل الموزع Uniform Load = 13.50

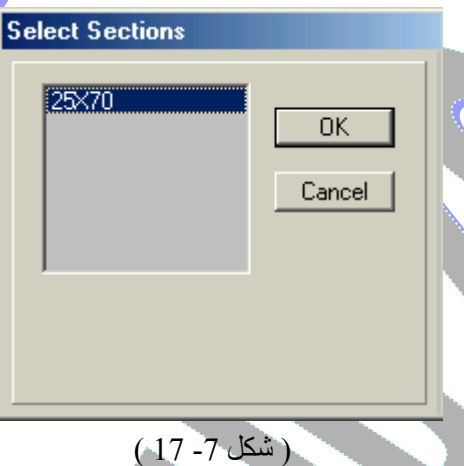

-11 \* نبدأ بعد ذلك بحل المنشأ وذلك بعد تحديد المستوى الذي سنقوم بالحل به وهو Space فننقر أيقونـة Run من قائمـة Analysis أو بالضغط على F5 فيبدأ تحليل المنشـأ من خـلال النافذة الموضحة في ( شكل 7- 18 ) حتى نصل إلى رسالة COMPLETE ANALYSIS

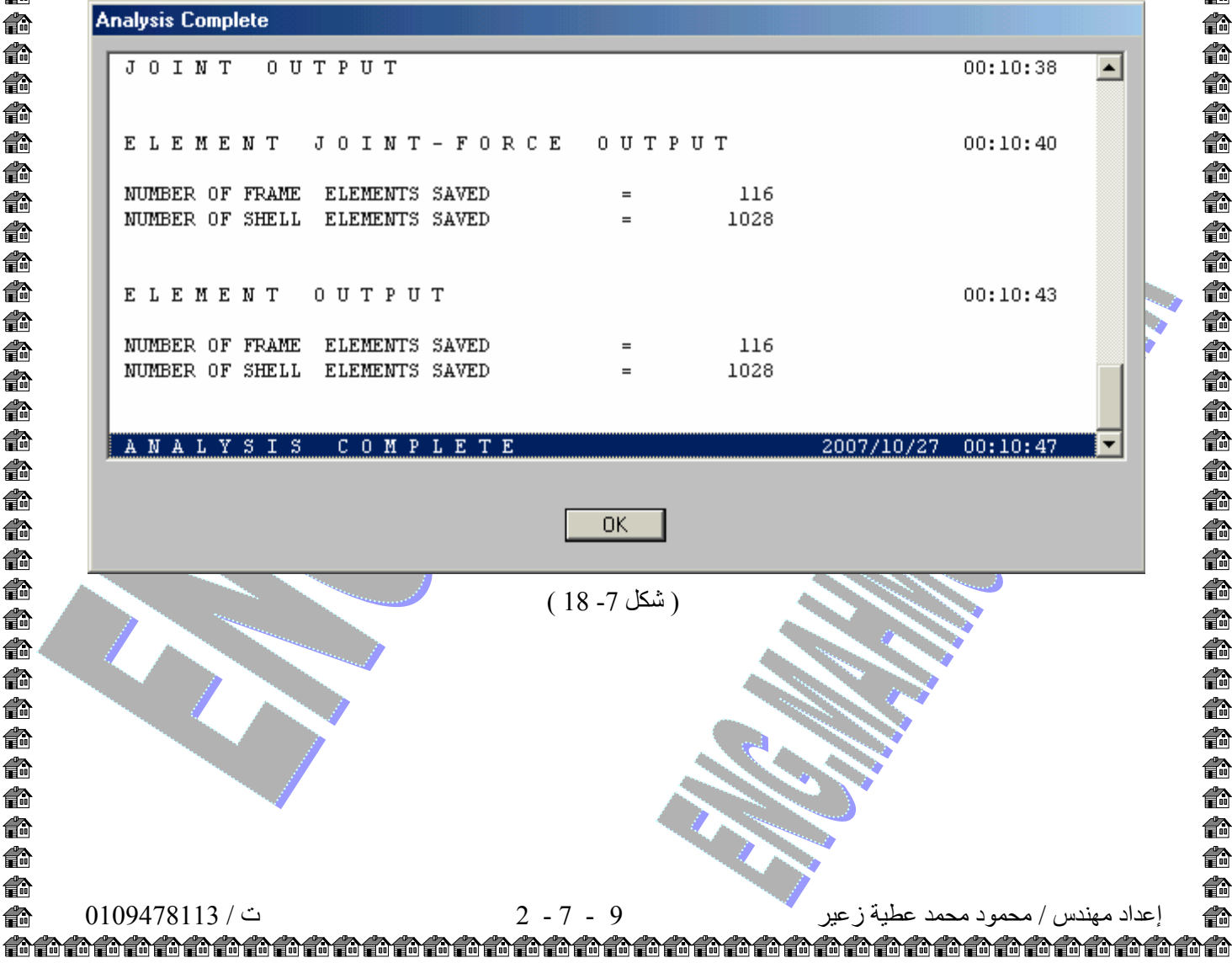